# **Sunshine**

**ReenigneArcher**

**Jan 09, 2023**

## **ABOUT**

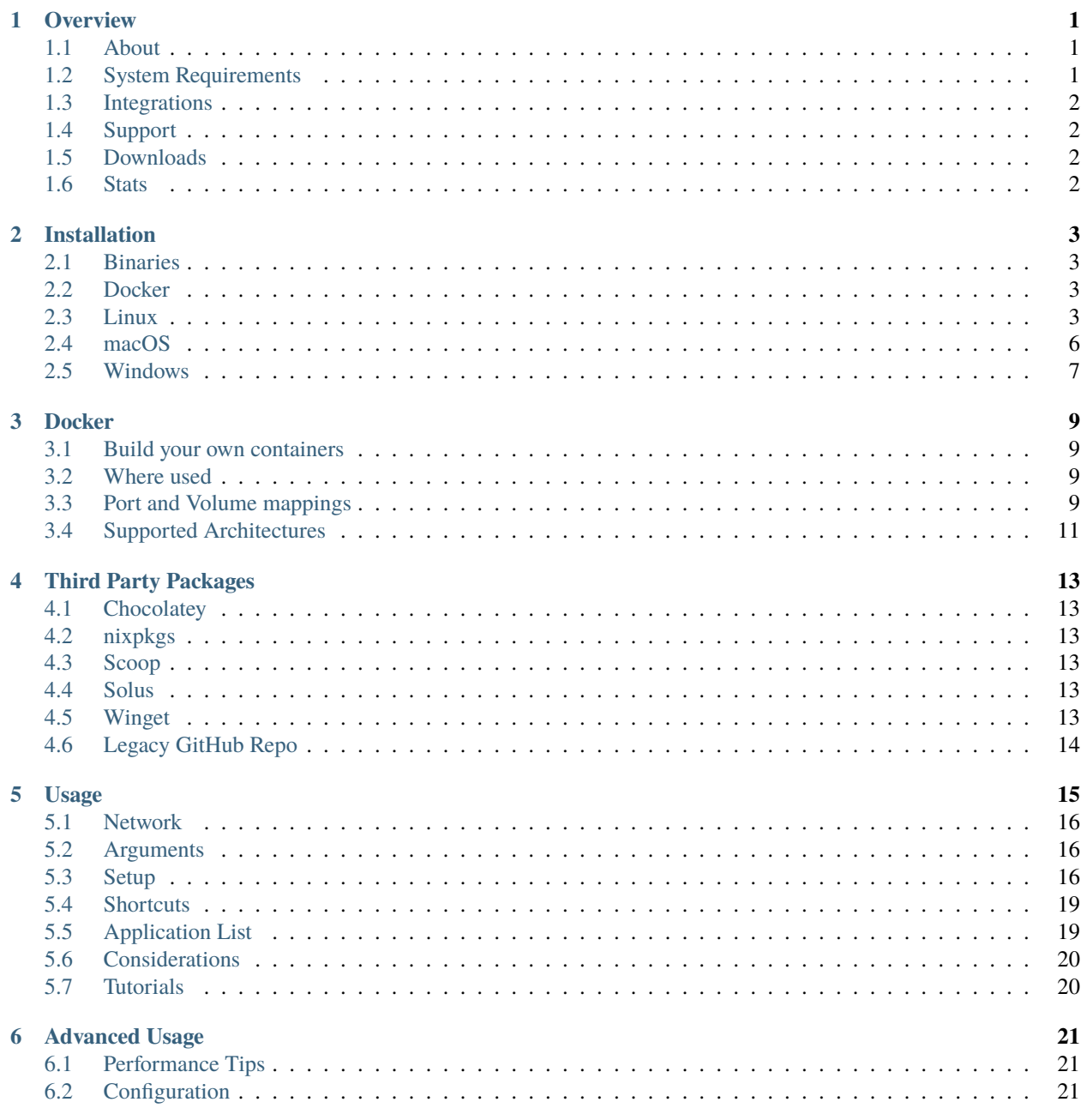

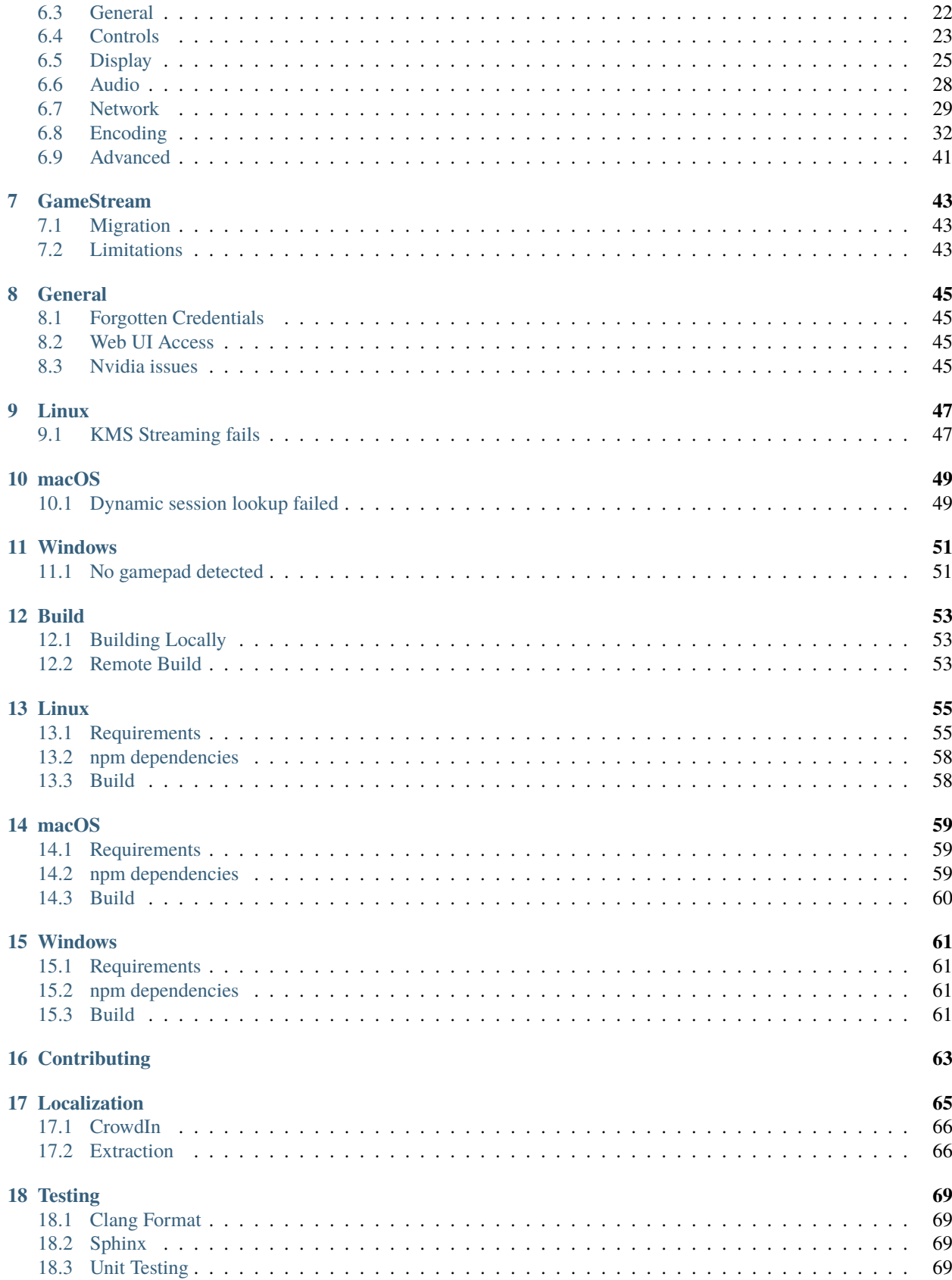

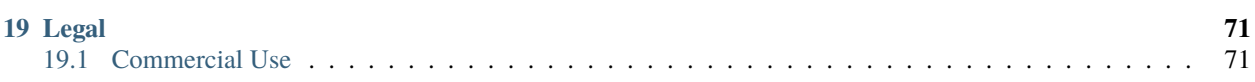

## **ONE**

## **OVERVIEW**

<span id="page-6-0"></span>LizardByte has the full documentation hosted on [Read the Docs.](https://sunshinestream.readthedocs.io/)

## <span id="page-6-1"></span>**1.1 About**

Sunshine is a self-hosted game stream host for Moonlight. Offering low latency, cloud gaming server capabilities with support for AMD, Intel, and Nvidia GPUs for hardware encoding. Software encoding is also available. You can connect to Sunshine from any Moonlight client on a variety of devices. A web UI is provided to allow configuration, and client pairing, from your favorite web browser. Pair from the local server or any mobile device.

## <span id="page-6-2"></span>**1.2 System Requirements**

**Warning:** This table is a work in progress. Do not purchase hardware based on this.

#### **Minimum Requirements**

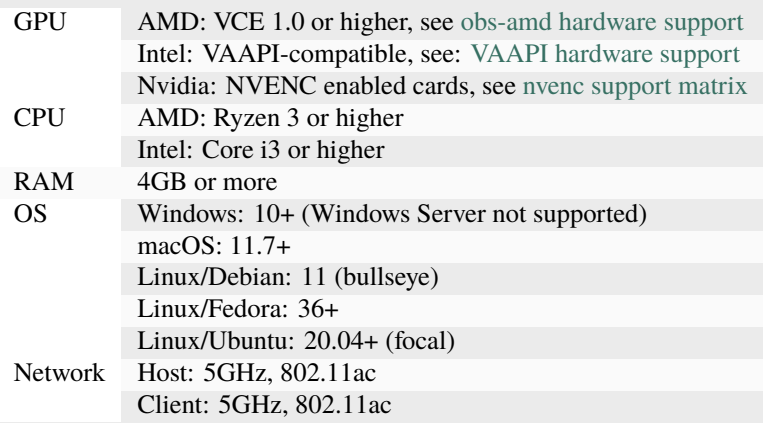

#### **4k Suggestions**

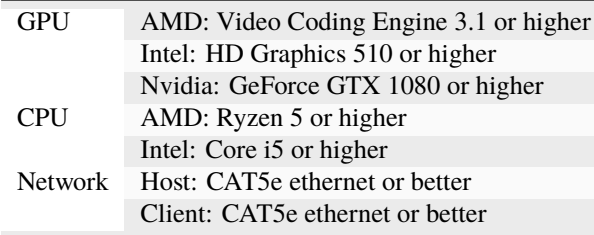

### **HDR Suggestions**

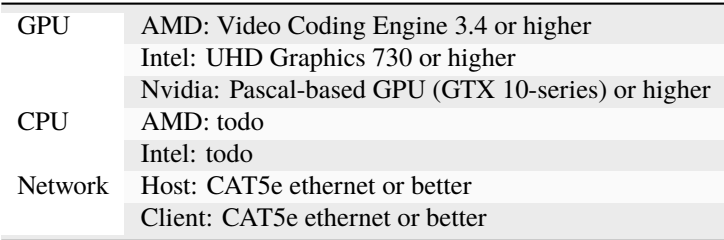

## <span id="page-7-0"></span>**1.3 Integrations**

## <span id="page-7-1"></span>**1.4 Support**

Our support methods are listed in our [LizardByte Docs.](https://lizardbyte.readthedocs.io/en/latest/about/support.html)

## <span id="page-7-2"></span>**1.5 Downloads**

## <span id="page-7-3"></span>**1.6 Stats**

## **INSTALLATION**

<span id="page-8-0"></span>The recommended method for running Sunshine is to use the *[binaries](#page-8-1)* bundled with the [latest release.](https://github.com/LizardByte/Sunshine/releases/latest)

**Attention:** Additional setup is required after installation. See *[Setup](#page-21-2)*.

## <span id="page-8-1"></span>**2.1 Binaries**

Binaries of Sunshine are created for each release. They are available for Linux, macOS, and Windows. Binaries can be found in the [latest release.](https://github.com/LizardByte/Sunshine/releases/latest)

**Tip:** Some third party packages also exist. See *[Third Party Packages](#page-18-0)*.

## <span id="page-8-2"></span>**2.2 Docker**

Docker images are available on [Dockerhub.io](https://hub.docker.com/repository/docker/lizardbyte/sunshine) and [ghcr.io.](https://github.com/orgs/LizardByte/packages?repo_name=sunshine)

See *[Docker](#page-14-0)* for additional information.

## <span id="page-8-3"></span>**2.3 Linux**

Follow the instructions for your preferred package type below.

### **2.3.1 AppImage**

According to AppImageLint the supported distro matrix of the AppImage is below.

- [×] Debian oldstable (buster)
- [ $\checkmark$ ] Debian stable (bullseye)
- [ $\checkmark$ ] Debian testing (bookworm)
- [ $\checkmark$ ] Debian unstable (sid)
- [√] Ubuntu kinetic
- [√] Ubuntu jammy
- [ $\checkmark$ ] Ubuntu focal
- [×] Ubuntu bionic
- [x] Ubuntu xenial
- [x] Ubuntu trusty
- [×] CentOS 7
- 1. Download sunshine.AppImage to your home directory.
- 2. Open terminal and run the following code.

```
./sunshine.AppImage --install
```
**Start:**

./sunshine.AppImage --install && ./sunshine.AppImage

**Uninstall:**

./sunshine.AppImage --remove

### **2.3.2 AUR Package**

1. Open terminal and run the following code.

```
git clone https://aur.archlinux.org/sunshine.git
cd sunshine
makepkg -fi
```
**Uninstall:**

pacman -R sunshine

### **2.3.3 Debian Package**

1. Download sunshine-{ubuntu-version}.deb and run the following code.

sudo apt install -f ./sunshine-{ubuntu-version}.deb

**Note:** The {ubuntu-version} is the version of ubuntu we built the package on. If you are not using Ubuntu and have an issue with one package, you can try another.

**Tip:** You can double click the deb file to see details about the package and begin installation.

#### **Uninstall:**

sudo apt remove sunshine

### **2.3.4 Flatpak Package**

- 1. Install [Flatpak](https://flatpak.org/setup/) as required.
- 2. Download sunshine\_{arch}.flatpak and run the following code.

**Note:** Be sure to replace {arch} with the architecture for your operating system.

#### **System level (recommended)**

flatpak install --system ./sunshine\_{arch}.flatpak

**User level**

flatpak install --user ./sunshine\_{arch}.flatpak

#### **Additional installation (required)**

flatpak run --command=additional-install.sh dev.lizardbyte.sunshine

#### **Start:**

**X11 and NVFBC capture (X11 Only)**

flatpak run dev.lizardbyte.sunshine

#### **KMS capture (Wayland & X11)**

sudo -i PULSE\_SERVER=unix:\$(pactl info | awk '/Server String/{print\$3}')␣ ˓<sup>→</sup>flatpak run dev.lizardbyte.sunshine

#### **Uninstall:**

```
flatpak run --command=remove-additional-install.sh dev.lizardbyte.sunshine
flatpak uninstall --delete-data dev.lizardbyte.sunshine
```
### **2.3.5 RPM Package**

1. Add *rpmfusion* repositories by running the following code.

```
sudo dnf install https://mirrors.rpmfusion.org/free/fedora/rpmfusion-free-release-
˓→$(rpm -E %fedora).noarch.rpm \
https://mirrors.rpmfusion.org/nonfree/fedora/rpmfusion-nonfree-release-$(rpm -E
˓→%fedora).noarch.rpm
```
2. Download sunshine.rpm and run the following code.

sudo dnf install ./sunshine.rpm

**Tip:** You can double click the rpm file to see details about the package and begin installation.

#### **Uninstall:**

sudo dnf remove sunshine

## <span id="page-11-0"></span>**2.4 macOS**

Sunshine on macOS is experimental. Gamepads do not work. Other features may not work as expected.

### **2.4.1 pkg**

**Warning:** The *pkg* does not include runtime dependencies.

1. Download the sunshine.pkg file and install it as normal.

#### **Uninstall:**

cd /etc/sunshine/assets uninstall\_pkg.sh

### **2.4.2 Portfile**

- 1. Install [MacPorts](https://www.macports.org)
- 2. Update the Macports sources.

sudo nano /opt/local/etc/macports/sources.conf

**Add this line, replacing your username, below the line that starts with** rsync**.** file:///Users/<username>/ports

Ctrl+x, then Y to exit and save changes.

3. Download the Portfile to ~/Downloads and run the following code.

```
mkdir -p ~/ports/multimedia/sunshine
mv ~/Downloads/Portfile ~/ports/multimedia/sunshine/
cd ~/ports
portindex
sudo port install sunshine
```
4. The first time you start Sunshine, you will be asked to grant access to screen recording and your microphone.

#### **Uninstall:**

sudo port uninstall sunshine

## <span id="page-12-0"></span>**2.5 Windows**

## **2.5.1 Installer**

1. Download and install sunshine-windows.exe

**Attention:** You should carefully select or unselect the options you want to install. Do not blindly install or enable features.

To uninstall, find Sunshine in the list [here](ms-settings:installed-apps) and select "Uninstall" from the overflow menu. Different versions of Windows may provide slightly different steps for uninstall.

## **2.5.2 Standalone**

1. Download and extract sunshine-windows.zip

To uninstall, delete the extracted directory which contains the sunshine.exe file.

## **THREE**

## **DOCKER**

## <span id="page-14-1"></span><span id="page-14-0"></span>**3.1 Build your own containers**

This image provides a method for you to easily use the latest Sunshine release in your own docker projects. It is not intended to use as a standalone container at this point, and should be considered experimental.

FROM lizardbyte/sunshine # install Steam, Wayland, etc.

ENTRYPOINT steam && sunshine

## <span id="page-14-2"></span>**3.2 Where used**

This is a list of docker projects using Sunshine. Something missing? Let us know about it!

• [Games on Whales](https://games-on-whales.github.io)

## <span id="page-14-3"></span>**3.3 Port and Volume mappings**

Examples are below of the required mappings. The configuration file will be saved to /config in the container.

### **3.3.1 Using docker run**

Create and run the container (substitute your <values>):

```
docker run -d \
  --name=<image_name> \
  --restart=unless-stopped
  -e PUID=\langleuid> \setminus-e PGID=<gid> \
  -e TZ=<timezone> \
  -v <path to data>:/config \
  -p 47984-47990:47984-47990/tcp \
  -p 48010:48010 \
  -p 47998-48000:47998-48000/udp \
  <image>
```
### **3.3.2 Using docker-compose**

Create a docker-compose.yml file with the following contents (substitute your <values>):

```
version: '3'
services:
  <image_name>:
    image: <image>
    container_name: sunshine
    restart: unless-stopped
    volumes:
      - <path to data>:/config
    environment:
      - PUID=<uid>
      - PGID=<gid>
      - TZ=<timezone>
    ports:
      - "47984-47990:47984-47990/tcp"
      - "48010:48010"
      - "47998-48000:47998-48000/udp"
```
### **3.3.3 Parameters**

You must substitute the <values> with your own settings.

Parameters are split into two halves separated by a colon. The left side represents the host and the right side the container.

**Example:** -p external:internal - This shows the port mapping from internal to external of the container. Therefore -p 47990:47990 would expose port 47990 from inside the container to be accessible from the host's IP on port 47990 (e.g. http://<host\_ip>:47990). The internal port must be 47990, but the external port may be changed (e.g. -p 8080:47990). All the ports listed in the docker run and docker-compose examples are required.

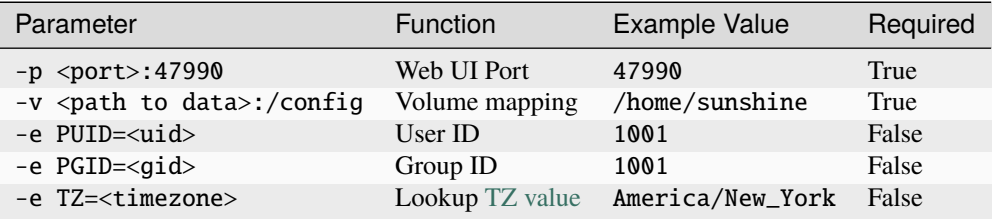

#### **User / Group Identifiers:**

When using data volumes (-v flags) permissions issues can arise between the host OS and the container. To avoid this issue you can specify the user PUID and group PGID. Ensure the data volume directory on the host is owned by the same user you specify.

In this instance PUID=1001 and PGID=1001. To find yours use id user as below:

```
$ id dockeruser
uid=1001(dockeruser) gid=1001(dockergroup) groups=1001(dockergroup)
```
If you want to change the PUID or PGID after the image has been built, it will require rebuilding the image.

## <span id="page-16-0"></span>**3.4 Supported Architectures**

Specifying lizardbyte/sunshine:latest or ghcr.io/lizardbyte/sunshine:latest should retrieve the correct image for your architecture.

The architectures supported by this image are:

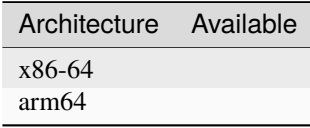

**FOUR**

## **THIRD PARTY PACKAGES**

<span id="page-18-0"></span>**Danger:** These packages are not maintained by LizardByte. Use at your own risk.

## <span id="page-18-1"></span>**4.1 Chocolatey**

## <span id="page-18-2"></span>**4.2 nixpkgs**

## <span id="page-18-3"></span>**4.3 Scoop**

## <span id="page-18-4"></span>**4.4 Solus**

## <span id="page-18-5"></span>**4.5 Winget**

## <span id="page-19-0"></span>**4.6 Legacy GitHub Repo**

**Attention:** This repo is not maintained. Thank you to Loki for bringing this amazing project to life!

## **FIVE**

## **USAGE**

- <span id="page-20-0"></span>1. See the *[setup](#page-21-2)* section for your specific OS.
- 2. If you did not install the service, then start sunshine with the following command, unless a start command is listed in the specified package *[installation](#page-8-0)* instructions.

**Note:** A service is a process that runs in the background. Running multiple instances of Sunshine is not advised.

#### **Basic usage**

sunshine

**Specify config file**

sunshine <directory of conf file>/sunshine.conf

**Note:** You do not need to specify a config file. If no config file is entered the default location will be used.

**Attention:** The configuration file specified will be created if it doesn't exist.

3. Configure Sunshine in the web ui

The web ui is available on <https://localhost:47990> by default. You may replace *localhost* with your internal ip address.

**Attention:** Ignore any warning given by your browser about "insecure website". This is due to the SSL certificate being self signed.

**Caution:** If running for the first time, make sure to note the username and password that you created.

#### **Add games and applications.**

This can be configured in the web ui.

**Note:** Additionally, apps can be configured manually. *src\_assets/<os>/config/apps.json* is an example of a list of applications that are started just before running a stream. This is the directory within the GitHub

repo.

- 4. In Moonlight, you may need to add the PC manually.
- 5. When Moonlight request you insert the correct pin on sunshine:
	- Login to the web ui
	- Go to "PIN" in the Navbar
	- Type in your PIN and press Enter, you should get a Success Message
	- In Moonlight, select one of the Applications listed

## <span id="page-21-0"></span>**5.1 Network**

The Sunshine user interface will be available on port 47990 by default.

**Warning:** Exposing ports to the internet can be dangerous. Do this at your own risk.

## <span id="page-21-1"></span>**5.2 Arguments**

**To get a list of available arguments run the following:**

```
sunshine --help
```
## <span id="page-21-2"></span>**5.3 Setup**

### **5.3.1 Linux**

The *deb*, *rpm*, *Flatpak* and *AppImage* packages handle these steps automatically. Third party packages may not.

Sunshine needs access to *uinput* to create mouse and gamepad events.

1. **Add user to group** *input***, if this is the first time installing.**

sudo usermod -a -G input \$USER

2. **Create** *udev* **rules.**

```
echo 'KERNEL=="uinput", GROUP="input", MODE="0660", OPTIONS+="static_node=uinput
ightharpoonup \rightarrow \rightarrow \rightarrow \rightarrowsudo tee /etc/udev/rules.d/85-sunshine-input.rules
```
- 3. Optionally, configure autostart service
	- filename: ~/.config/systemd/user/sunshine.service
	- **contents:**

```
[Unit]
Description=Sunshine self-hosted game stream host for Moonlight.
[Service]
ExecStart=<see table>
#Flatpak Only
#ExecStop=flatpak kill dev.lizardbyte.sunshine
[Install]
WantedBy=graphical-session.target
```
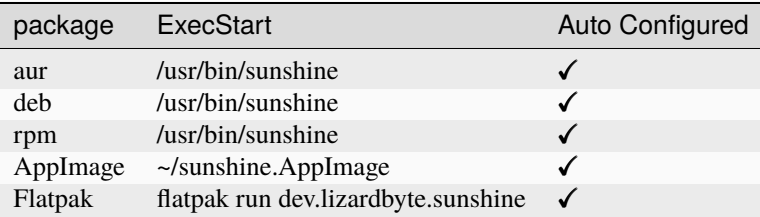

#### **Start once**

systemctl --user start sunshine

#### **Start on boot**

```
systemctl --user enable sunshine
```
#### 4. **Additional Setup for KMS**

Note: cap\_sys\_admin may as well be root, except you don't need to be root to run it. It is necessary to allow Sunshine to use KMS.

#### **Enable**

sudo setcap cap\_sys\_admin+p \$(readlink -f \$(which sunshine))

#### **Disable (for Xorg/X11)**

sudo setcap -r \$(readlink -f \$(which sunshine))

#### 5. **Reboot**

sudo reboot now

## **5.3.2 macOS**

Sunshine can only access microphones on macOS due to system limitations. To stream system audio use [Soundflower](https://github.com/mattingalls/Soundflower) or [BlackHole](https://github.com/ExistentialAudio/BlackHole) and select their sink as audio device in *sunshine.conf*.

**Note:** Command Keys are not forwarded by Moonlight. Right Option-Key is mapped to CMD-Key.

**Caution:** Gamepads are not currently supported.

#### **Configure autostart service**

#### **MacPorts**

sudo port load Sunshine

### **5.3.3 Windows**

For gamepad support, install [ViGEmBus](https://github.com/ViGEm/ViGEmBus/releases/latest)

#### **Sunshine firewall**

### **Add rule**

cd /d "C:\Program Files\Sunshine\scripts" add-firewall-rule.bat

#### **Remove rule**

cd /d "C:\Program Files\Sunshine\scripts" remove-firewall-rule.bat

### **Sunshine service**

#### **Enable**

```
cd /d "C:\Program Files\Sunshine\scripts"
install-service.bat
```
### **Disable**

```
cd /d "C:\Program Files\Sunshine\scripts"
uninstall-service.bat
```
## <span id="page-24-0"></span>**5.4 Shortcuts**

All shortcuts start with CTRL  $+$  ALT  $+$  SHIFT, just like Moonlight

- CTRL + ALT + SHIFT + N Hide/Unhide the cursor (This may be useful for Remote Desktop Mode for Moonlight)
- CTRL + ALT + SHIFT + F1/F13 Switch to different monitor for Streaming

## <span id="page-24-1"></span>**5.5 Application List**

- Applications should be configured via the web UI.
- A basic understanding of working directories and commands is required.
- You can use Environment variables in place of values
- \$(HOME) will be replaced by the value of \$HOME
- \$\$ will be replaced by \$, e.g. \$\$(HOME) will be become \$(HOME)
- env Adds or overwrites Environment variables for the commands/applications run by Sunshine
- "Variable name":"Variable value"
- apps The list of applications
- Advanced users may want to edit the application list manually. The format is json.
- **Example application:**

```
{
   "cmd": "command to open app",
   "detached": [
        "some-command",
        "another-command"
   ],
   "image-path": "/full-path/to/png-image",
   "name": "An App",
   "output": "/full-path/to/command-log-file",
   "prep-cmd": [
        {
            "do": "some-command",
            "undo": "undo-that-command"
        }
   ],
    "working-dir": "/full-path/to/working-directory"
}
```
- **–** cmd The main application
- **–** detached A list of commands to be run and forgotten about
	- ∗ If not specified, a process is started that sleeps indefinitely
- **–** image-path The full path to the cover art image to use.
- **–** name The name of the application/game
- **–** output The file where the output of the command is stored
- **–** prep-cmd A list of commands to be run before/after the application
	- ∗ If any of the prep-commands fail, starting the application is aborted
	- ∗ do Run before the application
		- · If it fails, all undo commands of the previously succeeded do commands are run
	- ∗ undo Run after the application has terminated
		- · Failures of undo commands are ignored
- **–** working-dir The working directory to use. If not specified, Sunshine will use the application directory.

## <span id="page-25-0"></span>**5.6 Considerations**

- When an application is started, if there is an application already running, it will be terminated.
- When the application has been shutdown, the stream shuts down as well.
	- **–** For example, if you attempt to run steam as a cmd instead of detached the stream will immediately fail. This is due to the method in which the steam process is executed. Other applications may behave similarly.
- In addition to the apps listed, one app "Desktop" is hardcoded into Sunshine. It does not start an application, instead it simply starts a stream.
- For the Linux flatpak you must prepend commands with flatpak-spawn --host.

## <span id="page-25-1"></span>**5.7 Tutorials**

Tutorial videos are available [here.](https://www.youtube.com/playlist?list=PLMYr5_xSeuXAbhxYHz86hA1eCDugoxXY0)

#### **Community!**

Tutorials are community generated. Want to contribute? Reach out to us on our discord server.

## **ADVANCED USAGE**

<span id="page-26-0"></span>Sunshine will work with the default settings for most users. In some cases you may want to configure Sunshine further.

## <span id="page-26-1"></span>**6.1 Performance Tips**

### **6.1.1 AMD**

In Windows, enabling *Enahanced Sync* in AMD's settings may help reduce the latency by an additional frame. This applies to *amfenc* and *libx264*.

## **6.1.2 Nvidia**

Enabling *Fast Sync* in Nvidia settings may help reduce latency.

## <span id="page-26-2"></span>**6.2 Configuration**

The default location for the configuration file is listed below. You can use another location if you choose, by passing in the full configuration file path as the first argument when you start Sunshine.

The default location of the apps. json is the same as the configuration file. You can use a custom location by modifying the configuration file.

#### **Default File Location**

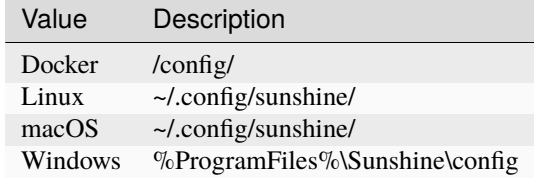

#### **Example**

sunshine ~/sunshine\_config.conf

To manually configure sunshine you may edit the *conf* file in a text editor. Use the examples as reference.

**Hint:** Some settings are not available within the web ui.

## <span id="page-27-0"></span>**6.3 General**

## **6.3.1 sunshine\_name**

### **Description**

The name displayed by Moonlight

#### **Default**

PC hostname

### **Example**

sunshine\_name = Sunshine

### **6.3.2 min\_log\_level**

#### **Description**

The minimum log level printed to standard out.

#### **Choices**

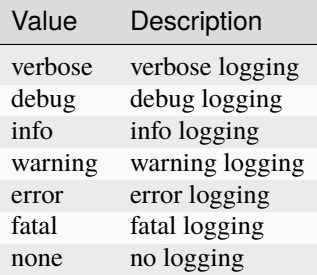

#### **Default**

info

### **Example**

min\_log\_level = info

## **6.3.3 log\_path**

#### **Description**

The path where the sunshine log is stored.

### **Default**

sunshine.log

#### **Example**

log\_path = sunshine.log

## <span id="page-28-0"></span>**6.4 Controls**

## **6.4.1 gamepad**

#### **Description**

The type of gamepad to emulate on the host.

**Caution:** Applies to Windows only.

#### **Choices**

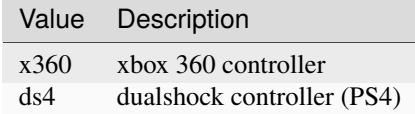

#### **Default**

x360

#### **Example**

gamepad =  $x360$ 

### **6.4.2 back\_button\_timeout**

#### **Description**

If, after the timeout, the back/select button is still pressed down, Home/Guide button press is emulated.

On Nvidia Shield, the home and power button are not passed to Moonlight.

**Tip:** If back\_button\_timeout < 0, then the Home/Guide button will not be emulated.

#### **Default**

2000

#### **Example**

back\_button\_timeout = 2000

## **6.4.3 key\_repeat\_delay**

#### **Description**

The initial delay in milliseconds before repeating keys. Controls how fast keys will repeat themselves.

**Default**

500

#### **Example**

key\_repeat\_delay = 500

## **6.4.4 key\_repeat\_frequency**

#### **Description**

How often keys repeat every second.

**Tip:** This configurable option supports decimals.

#### **Default**

**Todo:** Unknown

#### **Example**

key\_repeat\_frequency = 24.9

### **6.4.5 keybindings**

#### **Description**

Sometimes it may be useful to map keybindings. Wayland won't allow clients to capture the Win Key for example.

**Tip:** See [virtual key codes](https://docs.microsoft.com/en-us/windows/win32/inputdev/virtual-key-codes)

**Hint:** keybindings needs to have a multiple of two elements.

#### **Default**

None

#### **Example**

keybindings = [ 0x10, 0xA0, 0x11, 0xA2, 0x12, 0xA4, 0x4A, 0x4B ]

## **6.4.6 key\_rightalt\_to\_key\_win**

#### **Description**

It may be possible that you cannot send the Windows Key from Moonlight directly. In those cases it may be useful to make Sunshine think the Right Alt key is the Windows key.

#### **Default**

None

#### **Example**

key\_rightalt\_to\_key\_win = enabled

## <span id="page-30-0"></span>**6.5 Display**

#### **6.5.1 adapter\_name**

#### **Description**

Select the video card you want to stream.

**Tip:** To find the name of the appropriate values follow these instructions.

#### **Linux + VA-API**

Unlike with *amdvce* and *nvenc*, it doesn't matter if video encoding is done on a different GPU.

```
ls /dev/dri/renderD* # to find all devices capable of VAAPI
# replace ``renderD129`` with the device from above to lists the name and␣
˓→capabilities of the device
vainfo --display drm --device /dev/dri/renderD129 | \
 grep -E "((VAProfileH264High|VAProfileHEVCMain|VAProfileHEVCMain10).
˓→*VAEntrypointEncSlice)|Driver version"
```
To be supported by Sunshine, it needs to have at the very minimum: VAProfileH264High : VAEntrypointEncSlice

```
Todo: macOS
```
#### **Windows**

tools\dxgi-info.exe

#### **Default**

Sunshine will select the default video card.

#### **Examples**

#### **Linux**

adapter\_name = /dev/dri/renderD128

**Todo:** macOS

#### **Windows**

adapter\_name = Radeon RX 580 Series

### **6.5.2 output\_name**

#### **Description**

Select the display number you want to stream.

**Tip:** To find the name of the appropriate values follow these instructions.

#### **Linux**

xrandr --listmonitors

Example output: 0: +HDMI-1 1920/518x1200/324+0+0 HDMI-1

You need to use the value before the colon in the output, e.g. 0.

**Todo:** macOS

#### **Windows**

tools\dxgi-info.exe

#### **Default**

Sunshine will select the default display.

#### **Examples**

#### **Linux**

 $output_name = 0$ 

**Todo:** macOS

#### **Windows**

output\_name = \\.\DISPLAY1

## **6.5.3 fps**

#### **Description**

The fps modes advertised by Sunshine.

**Note:** Some versions of Moonlight, such as Moonlight-nx (Switch), rely on this list to ensure that the requested fps is supported.

#### **Default**

**Todo:** Unknown

#### **Example**

fps =  $[10, 30, 60, 90, 120]$ 

### **6.5.4 resolutions**

#### **Description**

The resolutions advertised by Sunshine.

**Note:** Some versions of Moonlight, such as Moonlight-nx (Switch), rely on this list to ensure that the requested resolution is supported.

#### **Default**

**Todo:** Unknown

#### **Example**

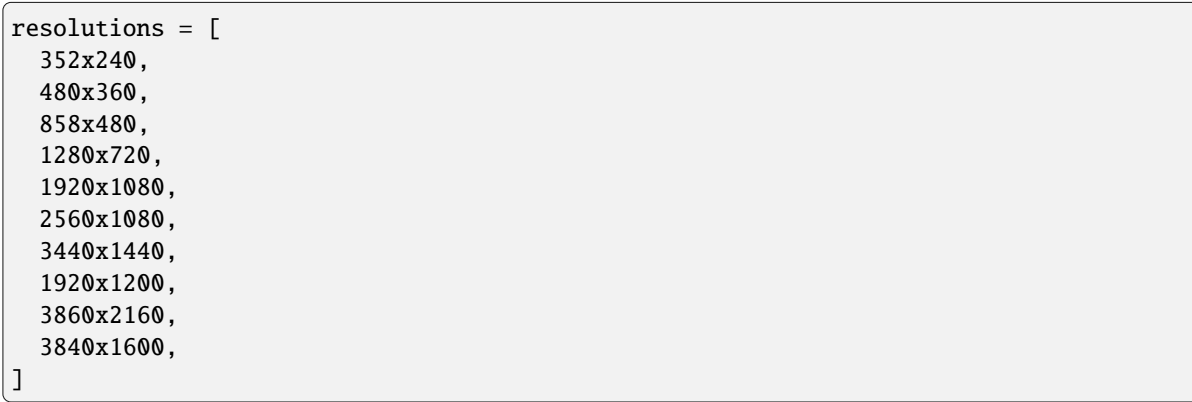

### **6.5.5 dwmflush**

#### **Description**

Invoke DwmFlush() to sync screen capture to the Windows presentation interval.

**Caution:** Applies to Windows only. Alleviates visual stuttering during mouse movement. If enabled, this feature will automatically deactivate if the client framerate exceeds the host monitor's current refresh rate.

**Note:** If you disable this option, you may see video stuttering during mouse movement in certain scenarios. It is recommended to leave enabled when possible.

**Default**

enabled

#### **Example**

dwmflush = enabled

## <span id="page-33-0"></span>**6.6 Audio**

### <span id="page-33-1"></span>**6.6.1 audio\_sink**

#### **Description**

The name of the audio sink used for audio loopback.

**Tip:** To find the name of the audio sink follow these instructions.

#### **Linux + pulseaudio**

pacmd list-sinks | grep "name:"

#### **Linux + pipewire**

```
pactl info | grep Source
# in some causes you'd need to use the `Sink` device, if `Source` doesn't work, so
\rightarrowtry:
pactl info | grep Sink
```
#### **macOS**

Sunshine can only access microphones on macOS due to system limitations. To stream system audio use [Soundflower](https://github.com/mattingalls/Soundflower) or [BlackHole.](https://github.com/ExistentialAudio/BlackHole)

#### **Windows**

tools\audio-info.exe

#### **Default**

Sunshine will select the default audio device.

#### **Examples**

#### **Linux**

audio\_sink = alsa\_output.pci-0000\_09\_00.3.analog-stereo

#### **macOS**

audio\_sink = BlackHole 2ch

#### **Windows**

audio\_sink = {0.0.0.00000000}.{FD47D9CC-4218-4135-9CE2-0C195C87405B}

### **6.6.2 virtual\_sink**

#### **Description**

The audio device that's virtual, like Steam Streaming Speakers. This allows Sunshine to stream audio, while muting the speakers.

**Tip:** See *[audio\\_sink](#page-33-1)*!

#### **Default**

**Todo:** Unknown

#### **Example**

virtual\_sink = {0.0.0.00000000}.{8edba70c-1125-467c-b89c-15da389bc1d4}

## <span id="page-34-0"></span>**6.7 Network**

### **6.7.1 external\_ip**

#### **Description**

If no external IP address is given, Sunshine will attempt to automatically detect external ip-address.

#### **Default**

Automatic

#### **Example**

external\_ip = 123.456.789.12

## **6.7.2 port**

#### **Description**

Set the family of ports used by Sunshine. Changing this value will offset other ports per the table below.

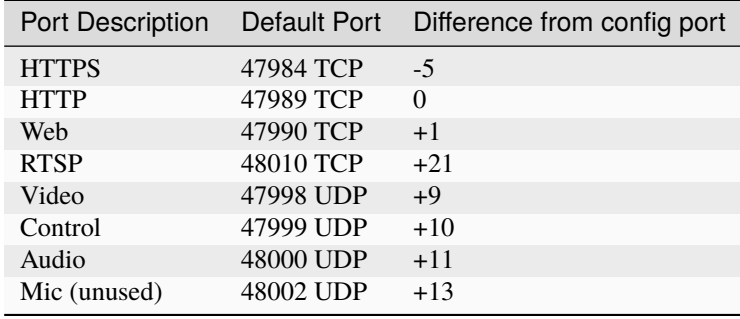

**Attention:** Custom ports are only allowed on select Moonlight clients.

#### **Default**

47989

#### **Example**

port = 47989

### **6.7.3 pkey**

#### **Description**

The private key. This must be 2048 bits.

#### **Default**

**Todo:** Unknown

#### **Example**

pkey = /dir/pkey.pem

## **6.7.4 cert**

#### **Description**

The certificate. Must be signed with a 2048 bit key.

### **Default**

**Todo:** Unknown

#### **Example**
cert = /dir/cert.pem

# **6.7.5 origin\_pin\_allowed**

### **Description**

The origin of the remote endpoint address that is not denied for HTTP method /pin.

### **Choices**

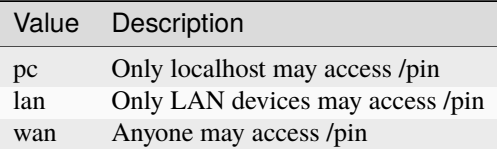

#### **Default**

pc

#### **Example**

origin\_pin\_allowed = pc

# **6.7.6 origin\_web\_ui\_allowed**

#### **Description**

The origin of the remote endpoint address that is not denied for HTTPS Web UI.

## **Choices**

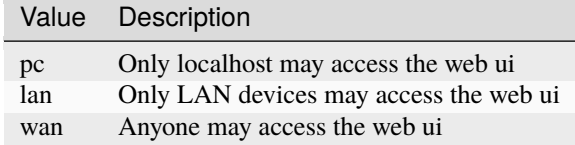

#### **Default**

lan

## **Example**

origin\_web\_ui\_allowed = lan

# **6.7.7 upnp**

## **Description**

Sunshine will attempt to open ports for streaming over the internet.

#### **Choices**

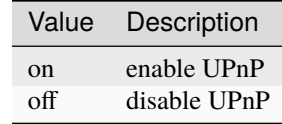

## **Default**

off

## **Example**

upnp = on

# **6.7.8 ping\_timeout**

### **Description**

How long to wait in milliseconds for data from Moonlight before shutting down the stream.

**Default**

10000

### **Example**

ping\_timeout = 10000

# **6.8 Encoding**

# **6.8.1 channels**

### **Description**

This will generate distinct video streams, unlike simply broadcasting to multiple Clients.

When multicasting, it could be useful to have different configurations for each connected Client.

For instance:

- Clients connected through WAN and LAN have different bitrate constraints.
- Decoders may require different settings for color.

**Warning:** CPU usage increases for each distinct video stream generated.

## **Default**

1

### **Example**

channels = 1

# **6.8.2 fec\_percentage**

#### **Description**

Percentage of error correcting packets per data packet in each video frame.

**Warning:** Higher values can correct for more network packet loss, but at the cost of increasing bandwidth usage.

### **Default**

20

## **Range**

1-255

### **Example**

fec\_percentage = 20

# **6.8.3 qp**

### **Description**

Quantization Parameter. Some devices don't support Constant Bit Rate. For those devices, QP is used instead.

**Warning:** Higher value means more compression, but less quality.

#### **Default**

28

### **Example**

 $qp = 28$ 

# **6.8.4 min\_threads**

#### **Description**

Minimum number of threads used for software encoding.

**Note:** Increasing the value slightly reduces encoding efficiency, but the tradeoff is usually worth it to gain the use of more CPU cores for encoding. The ideal value is the lowest value that can reliably encode at your desired streaming settings on your hardware.

#### **Default**

1

## **Example**

min\_threads = 1

# **6.8.5 hevc\_mode**

### **Description**

Allows the client to request HEVC Main or HEVC Main10 video streams.

**Warning:** HEVC is more CPU-intensive to encode, so enabling this may reduce performance when using software encoding.

## **Choices**

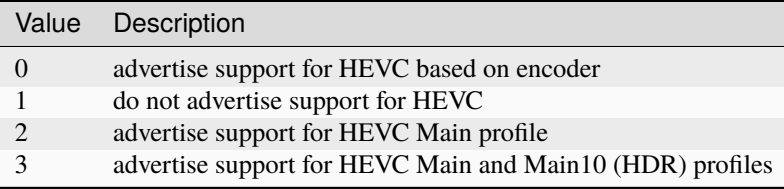

### **Default**

### **Example**

0

 $hevc_model = 2$ 

# <span id="page-39-0"></span>**6.8.6 encoder**

### **Description**

Force a specific encoder.

## **Choices**

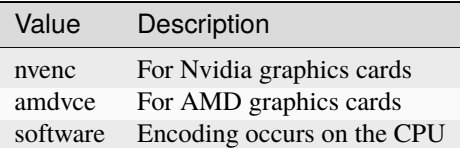

#### **Default**

Sunshine will use the first encoder that is available.

### **Example**

encoder = nvenc

## **6.8.7 sw\_preset**

#### **Description**

The encoder preset to use.

**Note:** This option only applies when using software *[encoder](#page-39-0)*.

#### **Note:** From [FFmpeg.](https://trac.ffmpeg.org/wiki/Encode/H.264#preset)

A preset is a collection of options that will provide a certain encoding speed to compression ratio. A slower preset will provide better compression (compression is quality per filesize). This means that, for example, if you target a certain file size or constant bit rate, you will achieve better quality with a slower preset. Similarly, for constant quality encoding, you will simply save bitrate by choosing a slower preset.

Use the slowest preset that you have patience for.

#### **Choices**

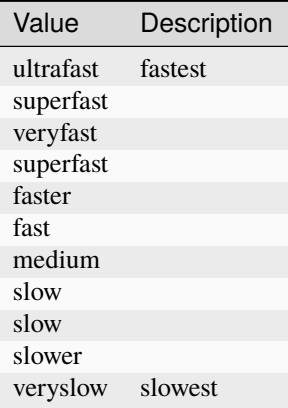

#### **Default**

superfast

### **Example**

sw\_preset = superfast

## **6.8.8 sw\_tune**

### **Description**

The tuning preset to use.

**Note:** This option only applies when using software *[encoder](#page-39-0)*.

#### **Note:** From [FFmpeg.](https://trac.ffmpeg.org/wiki/Encode/H.264#preset)

You can optionally use -tune to change settings based upon the specifics of your input.

## **Choices**

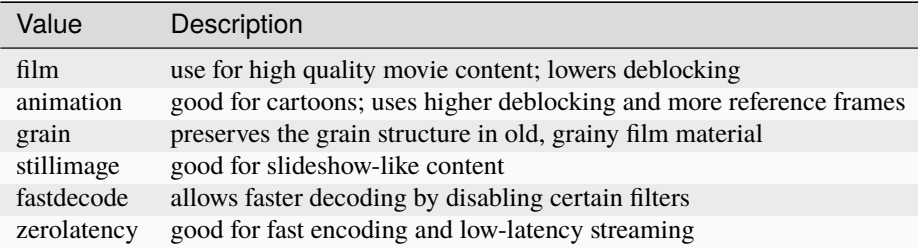

## **Default**

zerolatency

## **Example**

sw\_tune = zerolatency

# **6.8.9 nv\_preset**

### **Description**

The encoder preset to use.

**Note:** This option only applies when using nvenc *[encoder](#page-39-0)*.

### **Choices**

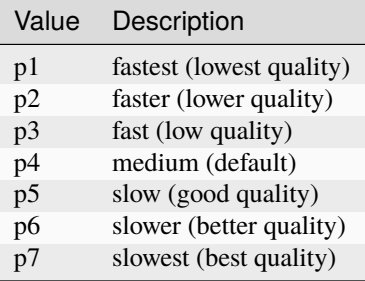

### **Default**

p4

## **Example**

 $|nv\_present = p4$ 

# **6.8.10 nv\_tune**

## **Description**

The encoder tuning profile.

**Note:** This option only applies when using nvenc *[encoder](#page-39-0)*.

## **Choices**

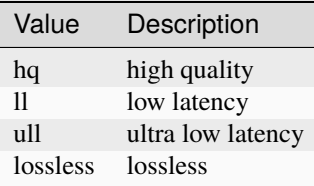

## **Default**

ull

## **Example**

 $\vert$ nv\_tune = ull

# **6.8.11 nv\_rc**

## **Description**

The encoder rate control.

**Note:** This option only applies when using nvenc *[encoder](#page-39-0)*.

## **Choices**

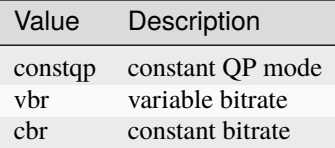

## **Default**

cbr

### **Example**

 $|nv_{r}c = cbr|$ 

# **6.8.12 nv\_coder**

#### **Description**

The entropy encoding to use.

**Note:** This option only applies when using H264 with nvenc *[encoder](#page-39-0)*.

## **Choices**

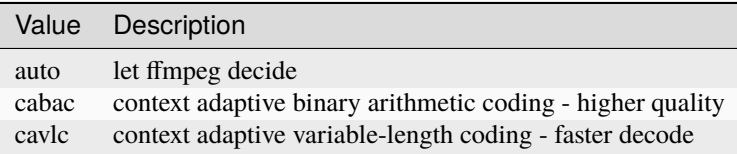

### **Default**

auto

### **Example**

nv\_coder = auto

# **6.8.13 amd\_quality**

### **Description**

The encoder preset to use.

**Note:** This option only applies when using amdvce *[encoder](#page-39-0)*.

### **Choices**

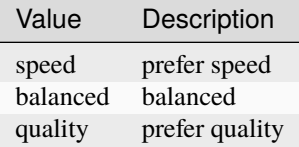

## **Default**

balanced

### **Example**

amd\_quality = balanced

# **6.8.14 amd\_rc**

### **Description**

The encoder rate control.

**Note:** This option only applies when using amdvce *[encoder](#page-39-0)*.

## **Choices**

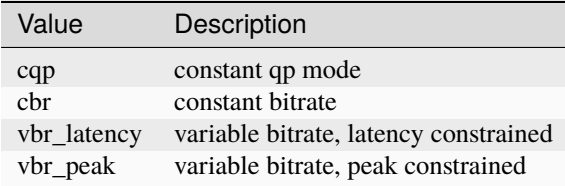

#### **Default**

vbr\_latency

## **Example**

amd\_rc = vbr\_latency

# **6.8.15 amd\_coder**

### **Description**

The entropy encoding to use.

**Note:** This option only applies when using H264 with amdvce *[encoder](#page-39-0)*.

## **Choices**

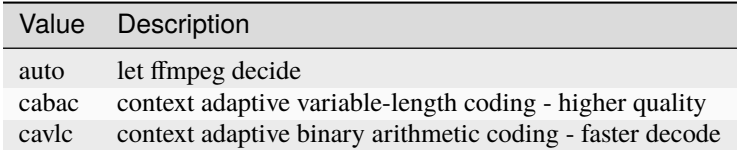

#### **Default**

auto

## **Example**

amd\_coder = auto

# **6.8.16 vt\_software**

#### **Description**

Force Video Toolbox to use software encoding.

**Note:** This option only applies when using macOS.

### **Choices**

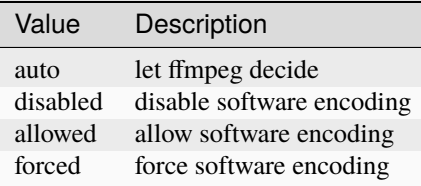

#### **Default**

auto

## **Example**

vt\_software = auto

# **6.8.17 vt\_realtime**

### **Description**

Realtime encoding.

**Note:** This option only applies when using macOS.

**Warning:** Disabling realtime encoding might result in a delayed frame encoding or frame drop.

#### **Default**

enabled

### **Example**

vt\_realtime = enabled

## **6.8.18 vt\_coder**

### **Description**

The entropy encoding to use.

Note: This option only applies when using macOS.

## **Choices**

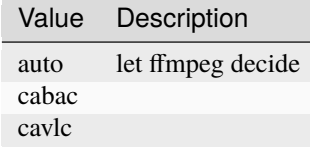

#### **Default**

auto

## **Example**

vt\_coder = auto

# **6.9 Advanced**

# **6.9.1 file\_apps**

#### **Description**

The application configuration file path. The file contains a json formatted list of applications that can be started by Moonlight.

### **Default**

OS and package dependent

### **Example**

file\_apps = apps.json

# **6.9.2 file\_state**

## **Description**

The file where current state of Sunshine is stored.

### **Default**

sunshine\_state.json

### **Example**

file\_state = sunshine\_state.json

# **6.9.3 credentials\_file**

## **Description**

The file where user credentials for the UI are stored.

### **Default**

sunshine\_state.json

#### **Example**

credentials\_file = sunshine\_state.json

# **SEVEN**

# **GAMESTREAM**

Nvidia announced that their GameStream service for Nvidia Games clients will be discontinued in February 2023. Luckily, Sunshine performance is now on par with Nvidia GameStream. Many users have even reported that Sunshine outperforms GameStream, so rest assured that Sunshine will be equally performant moving forward.

# **7.1 Migration**

We have developed a simple migration tool to help you migrate your GameStream games and apps to Sunshine auto-matically. Please check out our [GSMS](https://github.com/LizardByte/GSMS) project if you're interested in an automated migration option. At the time of writing this GSMS offers the ability to migrate your custom games and apps. The working directory, command, and image are all set in Sunshine's apps.json file. The box-art image is also copied to a specified directory.

# **7.2 Limitations**

Sunshine does have some limitations, as compared to Nvidia GameStream.

- HDR support is limited and currently HDR is converted to SDR.
- Automatic game/application list.
- Changing game settings automatically, to optimize streaming.

# **EIGHT**

# **GENERAL**

# **8.1 Forgotten Credentials**

**If you forgot your credentials to the web UI, try this.**

sunshine --creds <new username> <new password>

# **8.2 Web UI Access**

### **Can't access the web UI?**

1. Check firewall rules.

# **8.3 Nvidia issues**

### **NvFBC, NvENC, or general issues with Nvidia graphics card.**

- Consumer grade Nvidia cards are software limited to a specific number of encodes. See [Video Encode and](https://developer.nvidia.com/video-encode-and-decode-gpu-support-matrix-new) [Decode GPU Support Matrix](https://developer.nvidia.com/video-encode-and-decode-gpu-support-matrix-new) for more info.
- You can usually bypass the restriction with a driver patch. See Keylase's [Linux](https://github.com/keylase/nvidia-patch) or [Windows](https://github.com/keylase/nvidia-patch/blob/master/win) patches for more guidance.

# **NINE**

# **LINUX**

# **9.1 KMS Streaming fails**

**If screencasting fails with KMS, you may need to run the following to force unprivileged screencasting.**

sudo setcap -r \$(readlink -f \$(which sunshine))

# **TEN**

# **MACOS**

# **10.1 Dynamic session lookup failed**

## **If you get this error:**

*Dynamic session lookup supported but failed: launchd did not provide a socket path, verify that org.freedesktop.dbus-session.plist is loaded!*

## **Try this.**

launchctl load -w /Library/LaunchAgents/org.freedesktop.dbus-session.plist

# **ELEVEN**

# **WINDOWS**

# **11.1 No gamepad detected**

1. Verify that you've installed [ViGEmBus.](https://github.com/ViGEm/ViGEmBus/releases/latest)

# **TWELVE**

# **BUILD**

Sunshine binaries are built using [CMake.](https://cmake.org/) Cross compilation is not supported. That means the binaries must be built on the target operating system and architecture.

# **12.1 Building Locally**

# **12.1.1 Clone**

**Ensure [git](https://git-scm.com/) is installed and run the following:**

```
git clone https://github.com/lizardbyte/sunshine.git --recurse-submodules
cd sunshine && mkdir build && cd build
```
# **12.1.2 Compile**

See the section specific to your OS.

- *[Linux](#page-60-0)*
- *[macOS](#page-64-0)*
- *[Windows](#page-66-0)*

# **12.2 Remote Build**

It may be beneficial to build remotely in some cases. This will enable easier building on different operating systems.

- 1. Fork the project
- 2. Activate workflows
- 3. Trigger the *CI* workflow manually
- 4. Download the artifacts/binaries from the workflow run summary

# **THIRTEEN**

# **LINUX**

# <span id="page-60-0"></span>**13.1 Requirements**

## **13.1.1 Debian Bullseye**

End of Life: TBD

### **Install Requirements**

```
sudo apt update && sudo apt install \
    build-essential \
    cmake \
    libavdevice-dev \
    libboost-filesystem-dev \
    libboost-log-dev \
    libboost-thread-dev \
    libboost-program-options-dev \
    libcap-dev \setminus # KMS
    libdrm-dev \setminus # KMS
    libevdev-dev \
    libnuma-dev \
    libopus-dev \
    libpulse-dev \
    libssl-dev \
    libva-dev \
    libvdpau-dev \
    libwayland-dev \setminus # Wayland
    libx11-dev \ \ \ \ \# X11libxcb-shm0-dev \ # X11libxcb-xfixes0-dev \ # X11
    libxcb1-dev \ # X11libxfixes-dev \ # X11libxrandr-dev \searrow # X11
    libxtst-dev \setminus # X11
   nodejs \
    npm \ \ \ \ \ \nvidia-cuda-dev \setminus # Cuda, NvFBC
    nvidia-cuda-toolkit # Cuda, NvFBC
```
# **13.1.2 Fedora 36**

End of Life: TBD

### **Install Repositories**

```
sudo dnf update && \
   sudo dnf group install "Development Tools" && \
   sudo dnf install https://mirrors.rpmfusion.org/free/fedora/rpmfusion-free-
˓→release-$(rpm -E %fedora).noarch.rpm https://mirrors.rpmfusion.org/nonfree/fedora/
˓→rpmfusion-nonfree-release-$(rpm -E %fedora).noarch.rpm
```
**Install Requirements**

```
sudo dnf install \
   boost-devel \
   boost-static.x86_64 \
    cmake \
    qcc-c++libevdev-devel \
    libva-devel \
    libvdpau-devel \
    libX11-devel \ \ \ \ # \ X11libxcb-devel \ \ \ \# X11libXcursor-devel \setminus # X11
    libXfixes-devel \# X11
    libXinerama-devel \setminus # X11
    libXi-devel \ \ \ \# X11libXrandr-devel \setminus # X11
    libXtst-devel \# X11
    mesa-libGL-devel \
   nodejs \
   npm \
    numactl-devel \
    openssl-devel \
    opus-devel \
    pulseaudio-libs-devel \
    rpm-build # if you want to build an RPM binary package
```
# **13.1.3 Ubuntu 20.04**

End of Life: April 2030

**Install Requirements**

```
sudo apt update && sudo apt install \
   build-essential \
   cmake \
    g_{++-10}libavdevice-dev \
   libboost-filesystem-dev \
   libboost-log-dev \
   libboost-thread-dev \
```
(continues on next page)

(continued from previous page)

```
libboost-program-options-dev \
libcap-dev \setminus # KMS
libdrm-dev \setminus # KMS
libevdev-dev \
libnuma-dev \
libopus-dev \
libpulse-dev \
libssl-dev \
libva-dev \
libvdpau-dev \
libwayland-dev \setminus # Wayland
libx11-dev \ \ \ \# X11libxcb-shm0-dev \ # X11libxcb-xfixes0-dev \ # X11
libxcb1-dev \ \ \ \# X11libxfixes-dev \ # X11libxrandr-dev \searrow # X11
libxtst-dev \searrow # X11
nodejs \
npm \ \ \ \ \ \wget
```
### **Update gcc alias**

```
update-alternatives --install /usr/bin/gcc gcc /usr/bin/gcc-10 100 --slave /usr/bin/
\rightarrowg++ g++ /usr/bin/g++-10
```
### **Install CuDA**

```
wget https://developer.download.nvidia.com/compute/cuda/11.4.2/local_installers/
˓→cuda_11.4.2_470.57.02_linux.run --progress=bar:force:noscroll -q --show-progress -
˓→O ./cuda.run && chmod a+x ./cuda.run
./cuda.run --silent --toolkit --toolkitpath=/usr --no-opengl-libs --no-man-page --
˓→no-drm && rm ./cuda.run
```
# **13.1.4 Ubuntu 22.04**

End of Life: April 2027

#### **Install Requirements**

```
sudo apt update && sudo apt install \
   build-essential \
   cmake \
   libavdevice-dev \
   libboost-filesystem-dev \
   libboost-log-dev \
   libboost-thread-dev \
   libboost-program-options-dev \
   libcap-dev \setminus # KMS
   libdrm-dev \ \  # KMS
```
(continues on next page)

(continued from previous page)

```
libevdev-dev \
libnuma-dev \
libopus-dev \
libpulse-dev \
libssl-dev \
libwayland-dev \ # Wayland
libx11-dev \ \ \ \# X11libxcb-shm0-dev \ # X11libxcb-xfixes0-dev \ # X11
libxcb1-dev \ \ \ \ \ \ \ \ \ \ \ \ \ \ \ \ \ X11libxfixes-dev \ # X11
libxrandr-dev \searrow # X11
libxtst-dev \searrow # X11
nodejs \
npm \
nvidia-cuda-dev \setminus # Cuda, NvFBC
nvidia-cuda-toolkit # Cuda, NvFBC
```
# **13.2 npm dependencies**

**Install npm dependencies.**

npm install

# **13.3 Build**

**Attention:** Ensure you are in the build directory created during the clone step earlier before continuing.

```
cmake ..
make -j ${nproc}
cpack -G DEB # optionally, create a deb package
cpack -G RPM # optionally, create a rpm package
```
# **FOURTEEN**

# **MACOS**

# <span id="page-64-0"></span>**14.1 Requirements**

macOS Big Sur and Xcode 12.5+

Use either [MacPorts](https://www.macports.org) or [Homebrew](https://brew.sh)

# **14.1.1 MacPorts**

### **Install Requirements**

sudo port install avahi boost180 cmake curl libopus npm9 pkgconfig

# **14.1.2 Homebrew**

### **Install Requirements**

```
brew install boost cmake node opus
# if there are issues with an SSL header that is not found:
cd /usr/local/include
ln -s ../opt/openssl/include/openssl .
```
# **14.2 npm dependencies**

**Install npm dependencies.**

```
npm install
```
# **14.3 Build**

**Attention:** Ensure you are in the build directory created during the clone step earlier before continuing.

```
cmake ..
make -j ${nproc}
cpack -G DragNDrop # optionally, create a macOS dmg package
```
**If cmake fails complaining to find Boost, try to set the path explicitly.**

cmake -DBOOST\_ROOT=[boost path] .., e.g., cmake -DBOOST\_ROOT=/opt/local/libexec/boost/1. 80 ..

# **FIFTEEN**

# **WINDOWS**

# <span id="page-66-0"></span>**15.1 Requirements**

First you need to install [MSYS2,](https://www.msys2.org) then startup "MSYS2 MinGW 64-bit" and execute the following codes.

**Update all packages:**

pacman -Suy

#### **Install dependencies:**

```
pacman -S base-devel cmake diffutils gcc git make mingw-w64-x86_64-binutils \
mingw-w64-x86_64-boost mingw-w64-x86_64-cmake mingw-w64-x86_64-curl \setminusmingw-w64-x86_64-openssl mingw-w64-x86_64-opus mingw-w64-x86_64-toolchain
```
# **15.2 npm dependencies**

Install nodejs and npm. Downloads available [here.](https://nodejs.org/en/download/)

**Install npm dependencies.**

npm install

# **15.3 Build**

**Attention:** Ensure you are in the build directory created during the clone step earlier before continuing.

```
cmake -G "MinGW Makefiles" ..
mingw32-make -j$(nproc)
cpack -G NSIS # optionally, create a windows installer
cpack -G ZIP # optionally, create a windows standalone package
```
# **SIXTEEN**

# **CONTRIBUTING**

Read our contribution guide in our organization level [docs.](https://lizardbyte.readthedocs.io/en/latest/developers/contributing.html)

# **SEVENTEEN**

# **LOCALIZATION**

Sunshine is being localized into various languages. The default language is *en* (English) and is highlighted green.

**Graph**

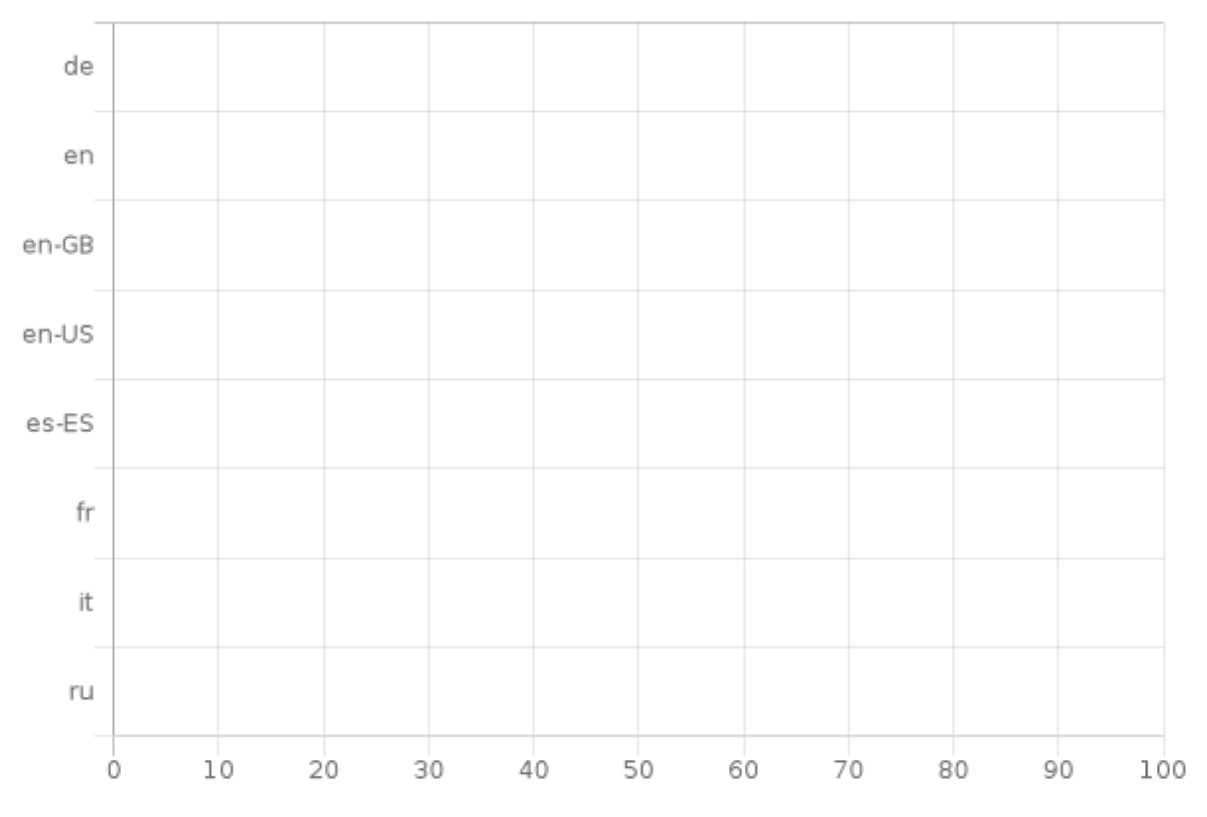

# **17.1 CrowdIn**

The translations occur on [CrowdIn.](https://crowdin.com/project/sunshinestream) Feel free to contribute to localization there. Only elements of the API are planned to be translated.

**Attention:** The rest API has not yet been implemented.

**Translations Basics**

- The brand names *LizardByte* and *Sunshine* should never be translated.
- Other brand names should never be translated. Examples:

**–** AMD

**–** Nvidia

### **CrowdIn Integration**

How does it work?

When a change is made to sunshine source code, a workflow generates new translation templates that get pushed to CrowdIn automatically.

When translations are updated on CrowdIn, a push gets made to the *l10n\_nightly* branch and a PR is made against the *nightly* branch. Once PR is merged, all updated translations are part of the project and will be included in the next release.

# **17.2 Extraction**

There should be minimal cases where strings need to be extracted from source code; however it may be necessary in some situations. For example if a system tray icon is added it should be localized as it is user interfacing.

• **Wrap the string to be extracted in a function as shown.**

```
#include <boost/locale.hpp>
boost::locale::translate("Hello world!")
```
**Tip:** More examples can be found in the documentation for [boost locale.](https://www.boost.org/doc/libs/1_70_0/libs/locale/doc/html/messages_formatting.html)

**Warning:** This is for information only. Contributors should never include manually updated template files, or manually compiled language files in Pull Requests.

Strings are automatically extracted from the code to the *locale/sunshine.po* template file. The generated file is used by CrowdIn to generate language specific template files. The file is generated using the *.github/workflows/localize.yml* workflow and is run on any push event into the *nightly* branch. Jobs are only run if any of the following paths are modified.

 $\frac{1}{\pi}$  src/\*\*'

When testing locally it may be desirable to manually extract, initialize, update, and compile strings. Python is required for this, along with the python dependencies in the *./scripts/requirements.txt* file. Additionally, [xgettext](https://www.gnu.org/software/gettext/) must be installed.
#### **Extract, initialize, and update**

```
python ./scripts/_locale.py --extract --init --update
```
**Compile**

python ./scripts/\_locale.py --compile

### **CHAPTER**

## **EIGHTEEN**

## **TESTING**

## **18.1 Clang Format**

Source code is tested against the *.clang-format* file for linting errors. The workflow file responsible for clang format testing is *.github/workflows/cpp-clang-format-lint.yml*.

**Test clang-format locally.**

find ./ -iname \*.cpp -o -iname \*.h -iname \*.m -iname \*.mm | xargs clang-format -i

# **18.2 Sphinx**

Sunshine uses [Sphinx](https://www.sphinx-doc.org/en/master/) for documentation building. Sphinx, along with other required documentation depencies are included in the *./docs/requirements.txt* file. Python is required to build sphinx docs. Installation and setup of python will not be covered here.

The config file for Sphinx is *docs/source/conf.py*. This is already included in the repo and should not be modified.

**Test with Sphinx**

cd docs make html

Alternatively

```
cd docs
sphinx-build -b html source build
```
## **18.3 Unit Testing**

**Todo:** Sunshine does not currently have any unit tests. If you would like to help us improve please get in contact with us, or make a PR with suggested changes.

#### **CHAPTER**

## **NINETEEN**

## **LEGAL**

**Attention:** This documentation is for informational purposes only and is not intended as legal advice. If you have any legal questions or concerns about using Sunshine, we recommend consulting with a lawyer.

Sunshine is licensed under the GPL-3.0 license, which allows for free use and modification of the software. The full text of the license can be reviewed [here.](https://github.com/LizardByte/Sunshine/blob/master/LICENSE)

## **19.1 Commercial Use**

Sunshine can be used in commercial applications without any limitations. This means that businesses and organizations can use Sunshine to create and sell products or services without needing to seek permission or pay a fee.

However, it is important to note that the GPL-3.0 license does not grant any rights to distribute or sell the encoders contained within Sunshine. If you plan to sell access to Sunshine as part of their distribution, you are responsible for obtaining the necessary licenses to do so. This may include obtaining a license from the Motion Picture Experts Group (MPEG-LA) and/or any other necessary licensing requirements.

In summary, while Sunshine is free to use, it is the user's responsibility to ensure compliance with all applicable licensing requirements when redistributing the software as part of a commercial offering. If you have any questions or concerns about using Sunshine in a commercial setting, we recommend consulting with a lawyer.